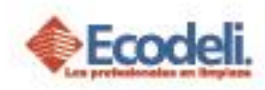

## **CONTENIDO**

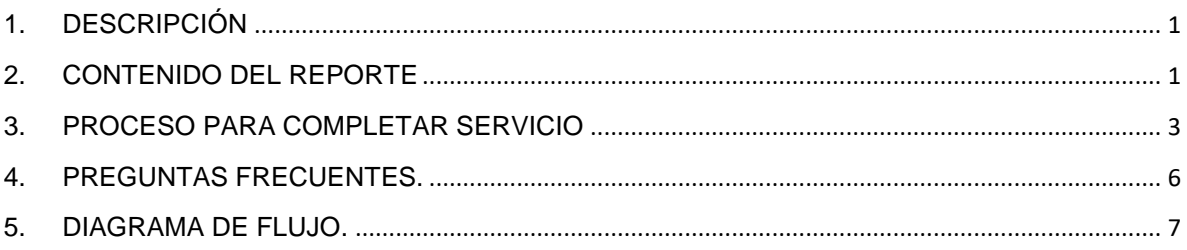

## <span id="page-0-0"></span>1.DESCRIPCIÓN

Restauradores 1001,

Ciudad Industrial.

37490 León, Gto.

En el siguiente manual se explica el contenido del Reporte Comodatos en Renta Por Cliente de la Pagina Ecodeli Comercial.

## <span id="page-0-1"></span>2.CONTENIDO DEL REPORTE

- > Ingresar a la página [www.ecodeli.com](http://www.ecodeli.com/)
- Contar con usuario y contraseña de la página (solo personal Ventas).

œ

en

Para Visualizar este reporte deberás tener Solicitudes de Comodatos Autorizadas en Renta, ya que la información está basada en la Renta de los Comodatos y lo encuentras en el módulo de **Formatos** -> **Comodatos** ->**Comodatos en Renta** 

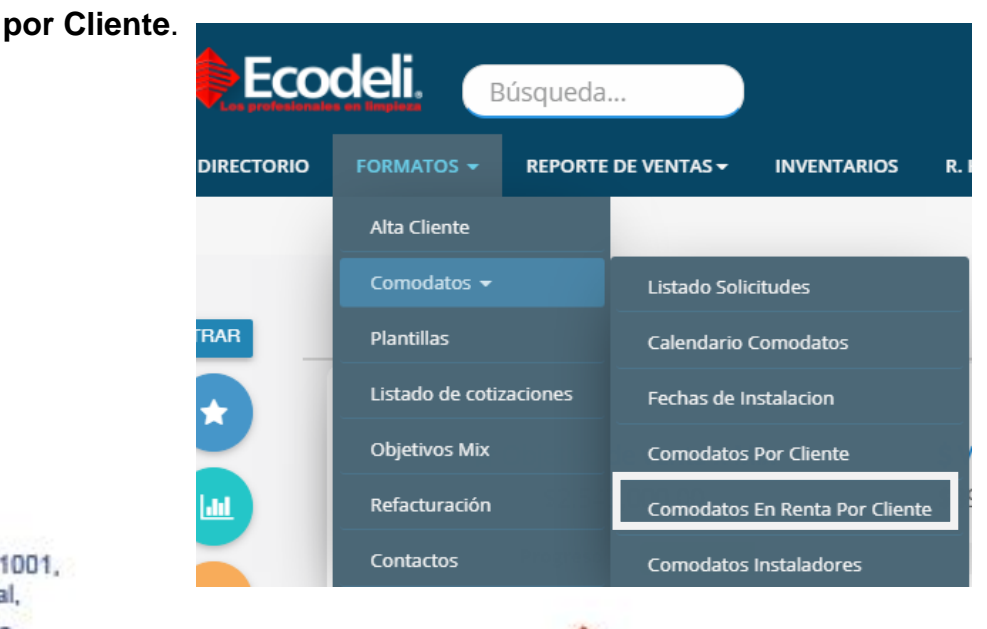

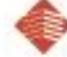

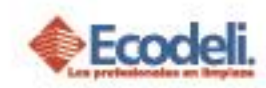

## El Reporte presenta la siguiente información:

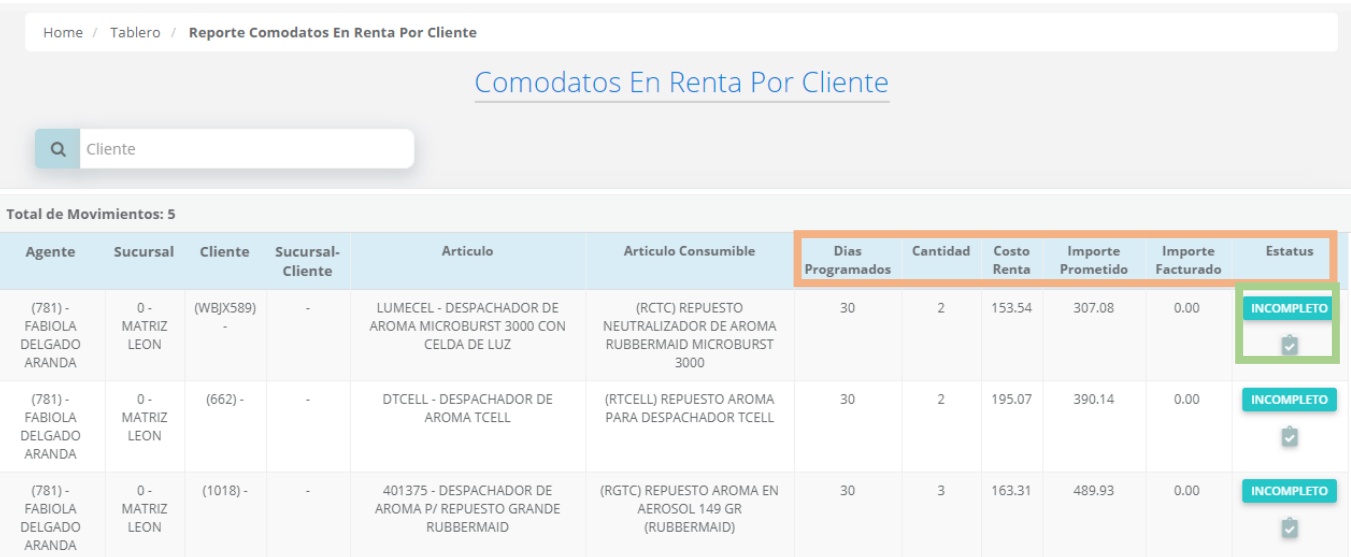

En cada fila muestra los datos Generales del Agente y Cliente, así como los campos importantes que son: **Artículo**, **Articulo Consumible**, **Días**   $R$ **Programados, Cantidad, Cantidad**, **Costo Renta, Importe Prometido, Importe Facturado y Estatus.**

- **Artículo:** Esta columna se Refiere a los artículos que se ingresaron en Comodatos.
- **Articulo Consumible:** Estos son los consumibles que el Comodato necesitara.
- **Cantidad:** Es la Cantidad de Artículos en Comodatos que se solicitaron**.**
- **Costo Renta:** Este costo se refiere a la renta por Despachador.
- **Importe Prometido:** Este importe es la suma de la renta de los despachadores.

Restauradores 1001, Ciudad Industrial. 37490 León, Gto.

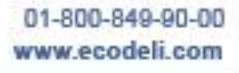

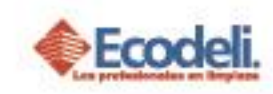

- **Importe Facturado:** Este importe se muestra cuando el Servicio ya ha sido Facturado, mientras aparezca en 0 significa que no se ha realizado el Servicio o bien no se ha hecho el proceso de **COMPLETAR**.
- **Estatus:** Indica si el Servicio de Renta ya ha sido **FACTURADO,** mientras no haya sido facturado este mostrara como **IMCOMPLETO** y el importe Prometido estará en 0, de lo contrario el estatus será **COMPLETO.**

*NOTA: Se requiere estar revisando continuamente, ya que en muchos casos aparece como incompleto.*

<span id="page-2-0"></span>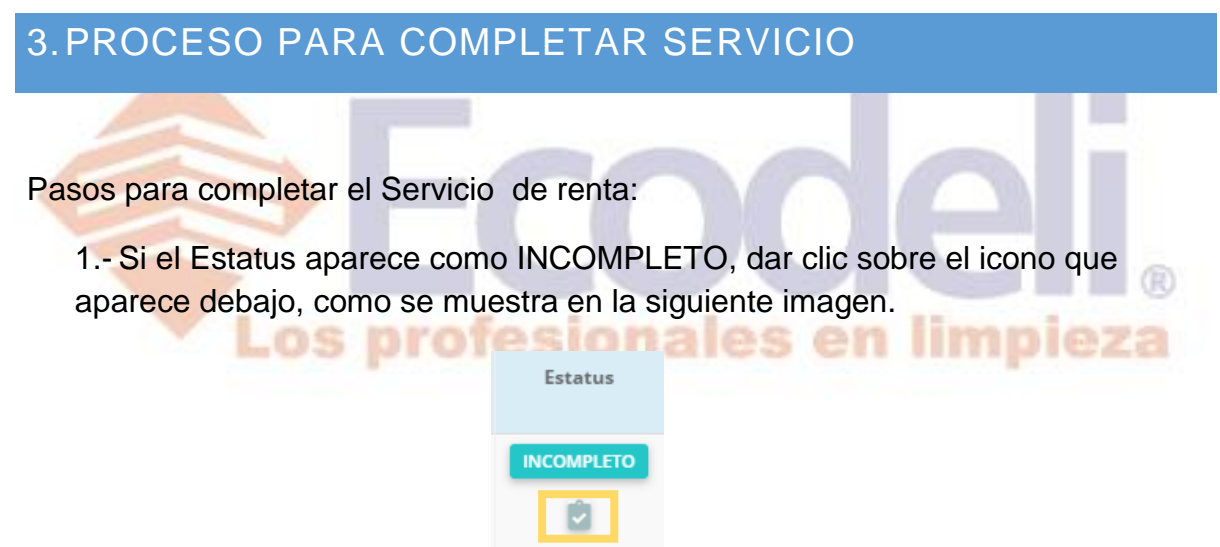

2.- Al dar clic nos mandara al detalle, donde aparecen los despachadores, consumibles, e información de ellos, así como el Servicio que se da por Comodato.

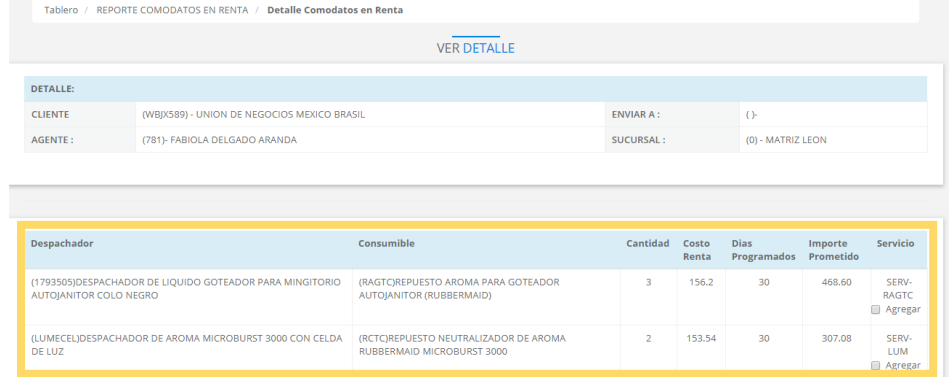

Restauradores 1001, Ciudad Industrial. 37490 León, Gto.

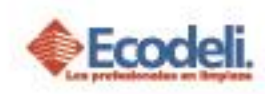

3.- Para que el Servicio pueda mandarse a pedido dar clic sobre los botones Agregar ya que si este no se selecciona no aparecerá el botón de Enviar, seleccionar el Servicio a Facturar.

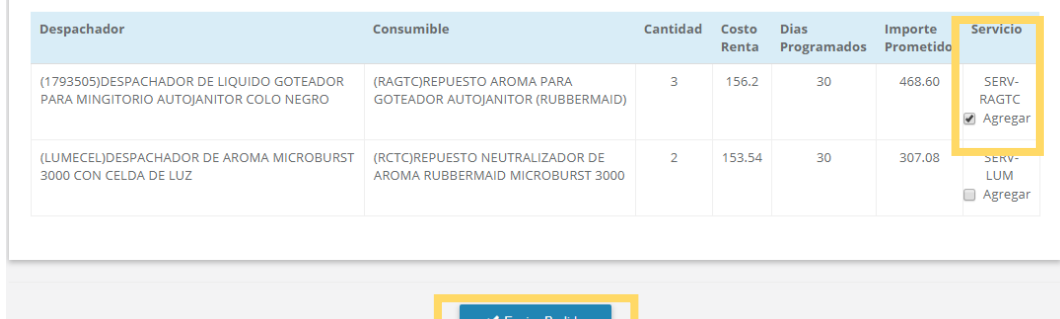

#### \*sin seleccionar servicio

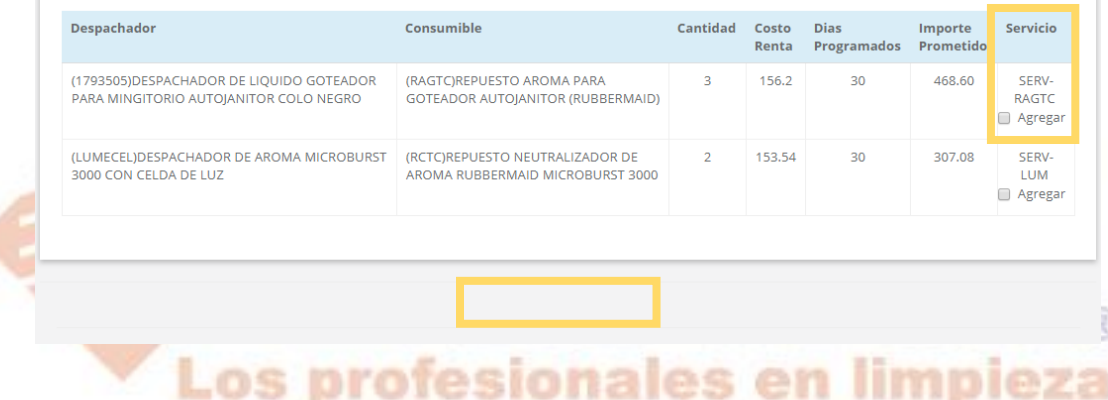

4.- Enviar Pedido: Al enviar se muestra una ventana donde se captura la Fecha Requerida así como campos de Referencia , Comentarios entre otros, cabe destacar que Fecha Requerida si es obligatoria para terminar de Enviar.

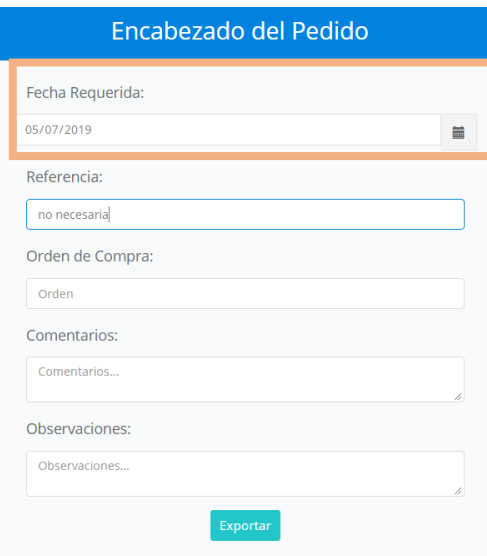

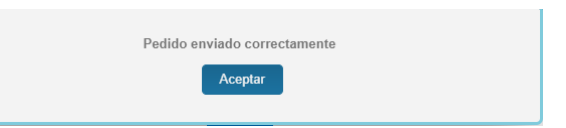

Restauradores 1001, Ciudad Industrial. 37490 León, Gto.

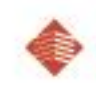

Cancelar

01-800-849-90-00 www.ecodeli.com

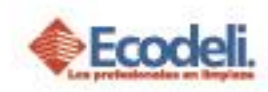

5.- El Pedido pasa al tablero de **Pedidos Pendientes** con un **ID**, y este se ve reflejado en intelisis para su posterior **Facturación**, en caso de que este aún no se facture se puede **Eliminar** desde el tablero de Pedidos.

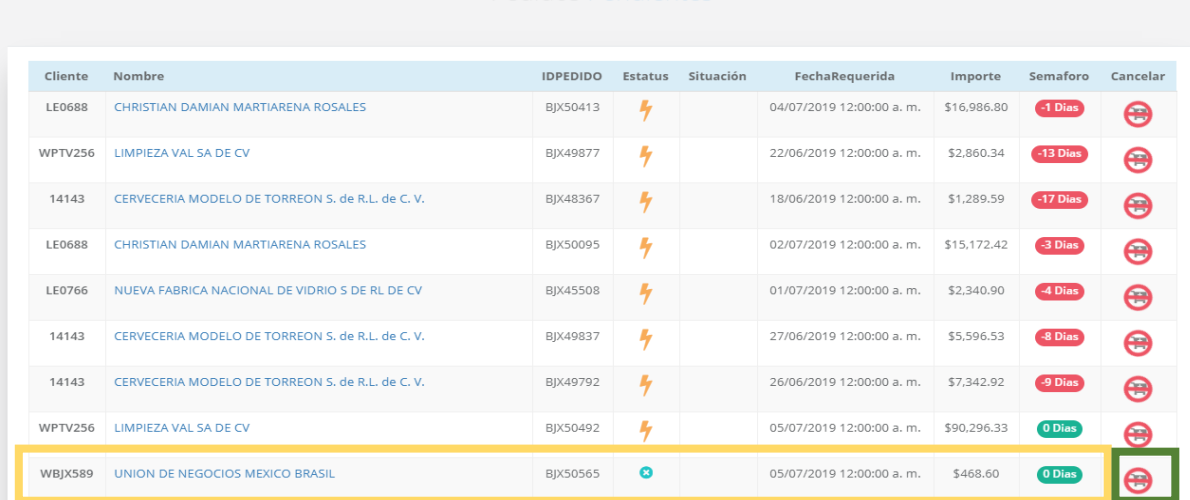

Pedidos Pendientes

#### Vista desde intelisis:

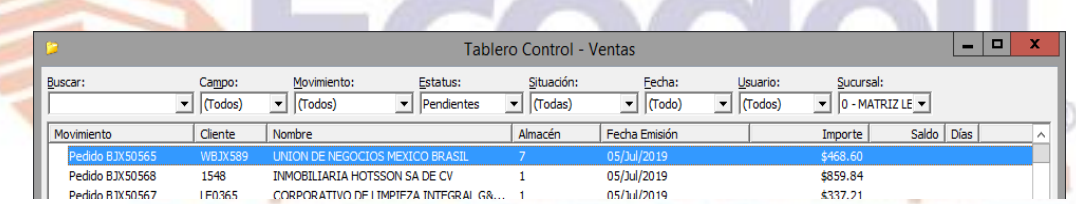

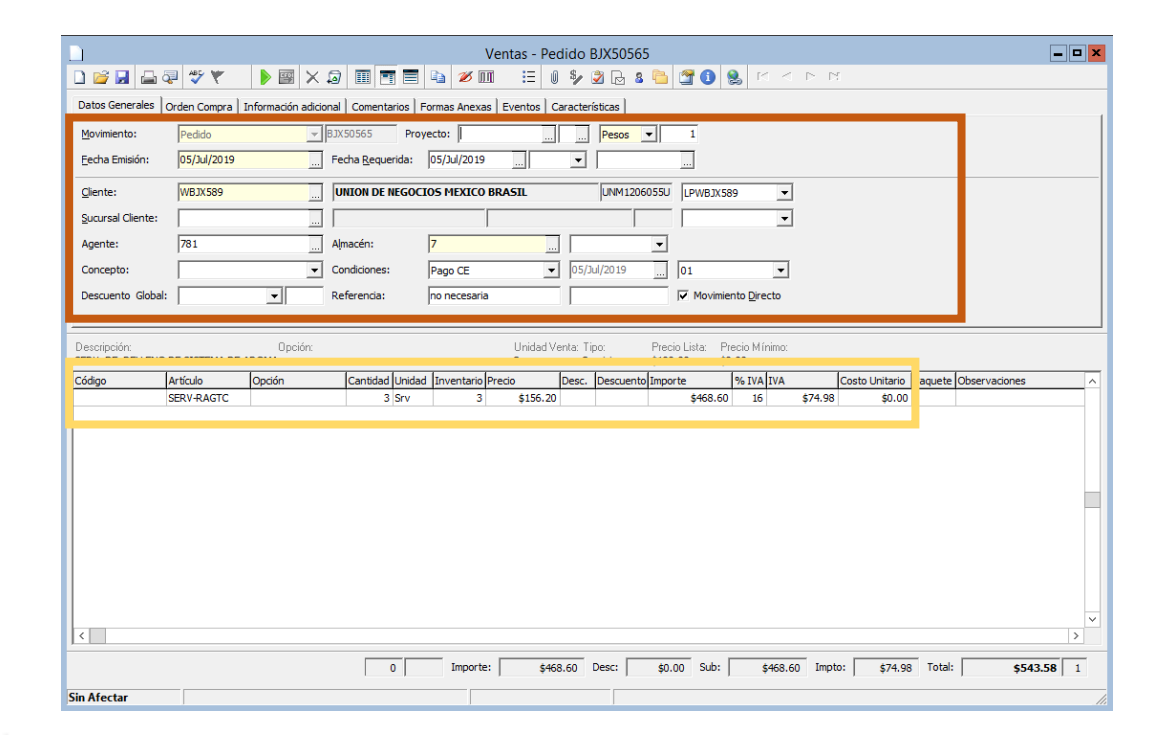

Restauradores 1001, Ciudad Industrial. 37490 León, Gto.

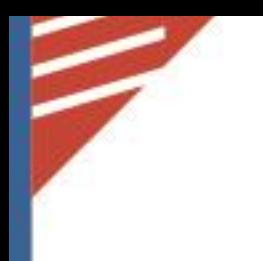

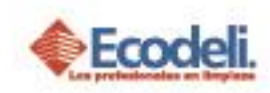

6.- Estatus COMPLETO: Cuando estatus se ve reflejado a COMPLETO es porque el pedido ya ha sido Facturado, ejemplo la siguiente imagen:

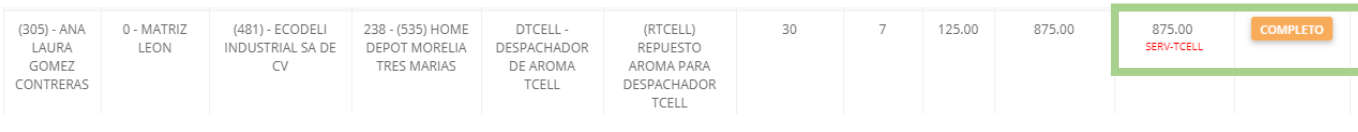

## <span id="page-5-0"></span>4.PREGUNTAS FRECUENTES.

### **¿No me permite elegir la cantidad por Despachador, ejemplo tengo 8 de DTCELL y solo quiero facturar 3?**

Al elegir el Servicio no se podrá facturar 3 y luego 8 ya que es un servicio de renta que se agrupa en conjunto, es decir que tendrán que ser los 8 ya que el sistema lo maneja con esos criterios.

# **¿Se Facturo pero aun aparece como INCOMPLETO?**

Se debe revisar que el importe Facturado sea el mismo al importe prometido, y que la factura haya salido con la misma sucursal a la que se le da el Servicio.

### **¿No aparece el botón de Enviar a Pedido?**

El botón aparece solo cuando se selecciona el servicio.

#### **¿No aparece el Pedido en mi Tablero?**

Revisar que al haber exportado este haya mandado el mensaje de Exportación Exitosa, y que la sucursal del Cliente tenga asignada su número de Agente.

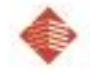

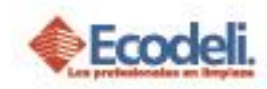

## <span id="page-6-0"></span>5.DIAGRAMA DE FLUJO.

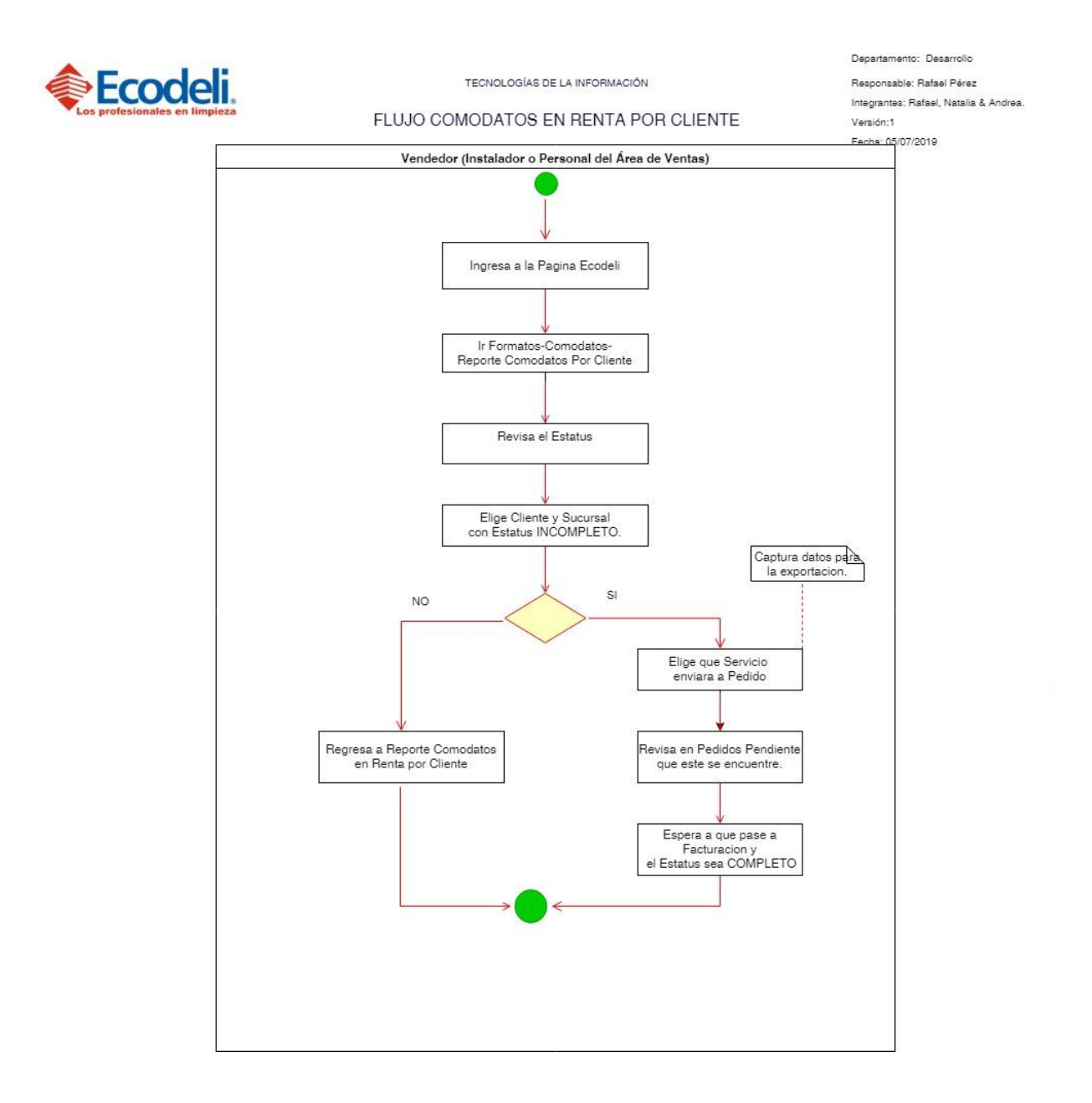